## **KINGGATES**

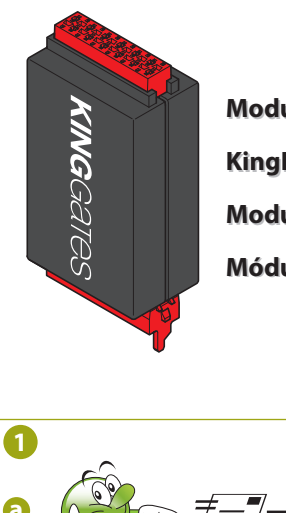

**Modulo KingKonnect Modulo KingKonnect KingKonnect module KingKonnect module Module KingKonnect Module KingKonnect Módulo KingKonnect Módulo KingKonnect**

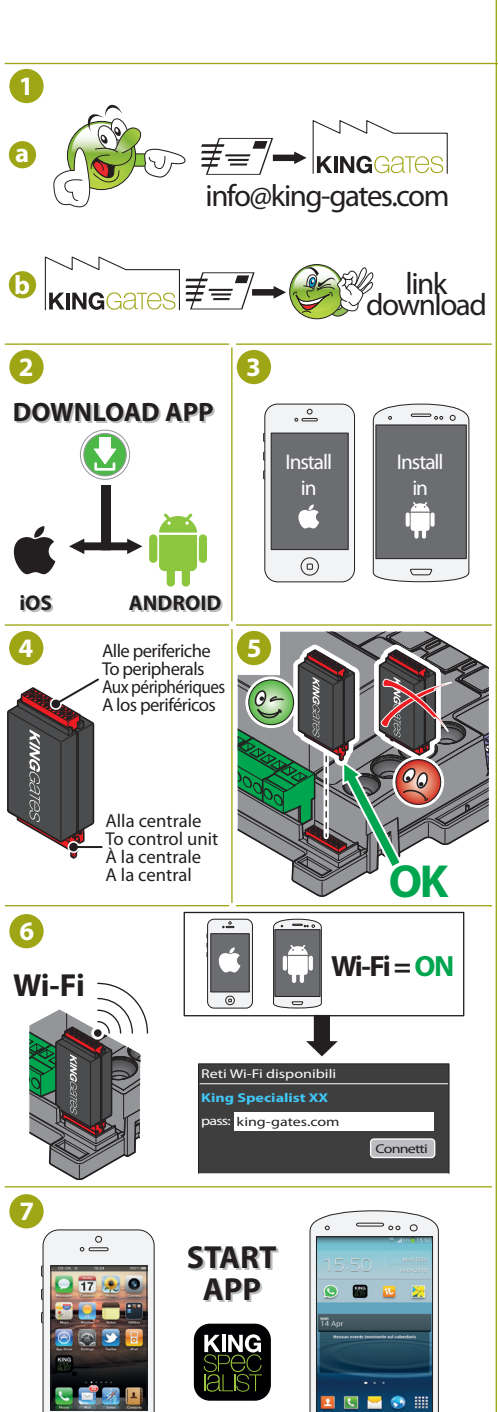

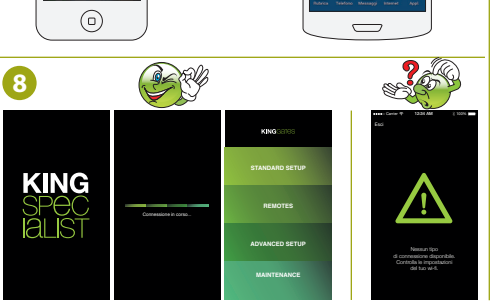

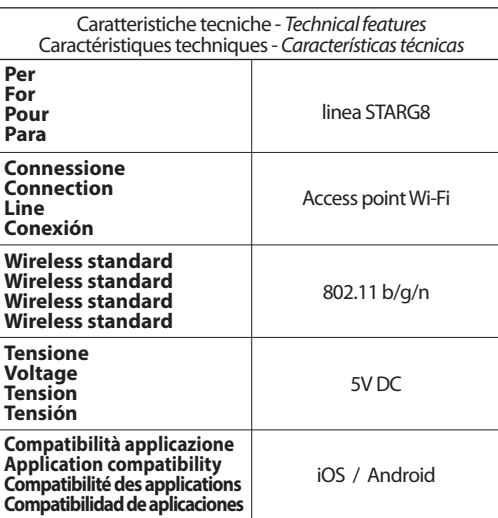

**IT Premantazare Ningkonnect inviare una mair di UK 1** Per utilizzare Kingkonnect inviare una mail di mandato il link dal quale scaricare la **App**.

- 2 La App è studiata per *iOS* e per Android. Effettuare il download dell'**App** in base al proprio dispositivo.
- **3** Installare la **App** sul proprio dispositivo. Gli utenti **Android** devono abilitare i permessi all'installazione di applicazioni provenienti da fonti
- sconosciute. **4** Il modulo **KingKonnect** prevede una connessione maschio verso la centrale e una femmina verso altre
- periferiche (ES: Memo2000). **5** Inserire il modulo **KingKonnect** nel connettore rosso della centrale, stando attendi al verso di inserimento del connettore, la parte sporgente del connettore del modulo deve inserirsi nel foro presente sul circuito stampato.
- **6** Il modulo **KingKonnect** genererà dopo qualche secondo una rete **Wi-Fi** avente nome **King Specialist XX** (dove XX è il numero di serie della chiavetta). Avviare il **Wi-Fi** del device dove abbiamo installato la **App** e cerchiamo la rete sopracitata, inserendo poi la password: **king-gates.com**.
- **7** Avviare la **App King Specialist** dal proprio device.
- **8** Dopo qualche secondo apparirà una barra con la scritta *"waiting for connection"*, successivamente, se la connessione è andata a buon fine, apparirà la schermata del menù principale dell'**App**. Se invece appare la schermata con il simbolo di attenzione, cliccare su *"reconnect"* per ritentare la connessione oppure ripetere la procedura di connessione alla rete **Wi-Fi** del modulo.
- **FR ES** courriel de demande à **info@king-ga-1** Pour utiliser Kingkonnect envoyez un **tes.com**, le lien depuis lequel télécharger l'**App** vous sera envoyé.
- 2 L'App est conçue pour *iOS* et pour *Android*. Effectuez le téléchargement de l'**App** en fonction de votre dispositif.
- **3** Installez l'**App** sur votre dispositif. Les usagers **Android** doivent activer les autorisations pour l'installation d'applications provenant de sources non connues.
- **4** Le module **KingKonnect** prévoit une connexion mâle vers la centrale et une femelle vers d'autres périphériques (EX : Memo2000).
- **5** Insérez le module **KingKonnect** dans le connecteur rouge de la centrale, en veillant au sens d'insertion du connecteur, la partie saillante du connecteur du module doit être introduite dans le trou présent sur le circuit imprimé.
- **6** Le module **KingKonnect** créera après quelques secondes un réseau **Wi-Fi** ayant pour nom **King Specialist XX** (où XX est le numéro de série de la clé). Lancez le **Wi-Fi** du device où nous avons installé l'**App** et cherchez le réseau susmentionné, en saisissant ensuite le mot de passe : **king-gates.com**.
- **7** Démarrez la **App King Specialist** depuis votre device. **8** Quelques secondes après, apparaîtra une barre avec le message "waiting for connection", puis, si la connexion a réussi, apparaîtra la page-écran du menu principal de l'**App**. Si, par contre, la page-écran avec le symbole d'attention apparaît, cliquez sur "**reconnect**" pour retenter la connexion ou bien répétez la procédure de connexion au réseau **Wi-Fi** du module.

## **SMALTIMENTO (RAEE) - DISPOSAL (RAEE) ÉLIMINATION (RAEE) - ELIMINACIÓN (RAEE)**

i ismbolo in questione appicato su prodotto o suia contezione morca che il prodotto non deve essere considerato come un<br>normale rifiuto domestico, ma deve essere portato nel punto di raccolta appropriato per il ricidaggio conseguenze: negative, cne potrecoero oenvare oa uno smatimento inadeguato del prodotto. Per informazioni più<br>dettagliate sul incidaggio di guesto prodotto, contattare l'ufficio comunale, il servizio locale di smatimento r

The symbol in question applied to the product or the padaging morcales that the product must notice considered as normal<br>domestic: waste, but must be taken to a special centre for the collection and recycling of waste elec could arise from unsorted collection or dumping. For more detailed information on the recycling of this product, contact the<br>municipal authority, the local refuse collection service or the dealer from whom the item was pur

Le symbole en question apposé sur le produit ou sur l'emballage indique que le produit ne doit pas être traité comme un déchet ménager, mais doit faire l'objet d'une collecte sélective pour le recycloge d'appareils électriques et électroniques.<br>L'élimination correcte de expoduit selon la drective PAEE permet d'éviter les conséquences négati bureau municipal, le service local du traitement des RAEE ou le distributeur du produit.

Este símbolo en el producto o en el embalaje indica que el producto en cuestión no se puede desechar junto con los residuos domésticos y que, por lo tanto, se ha de llevar a un punto de recogida destinado al reciclaje de aparatos eléctricos y electronicos. Si desecra el producto correctamente, comtroura a prevenir os posibles efectos negativos que podra causar el<br>tratamiento inadeuado del producto desechado Para obtener más información sobre el recicaje de este

> **1** To use Kingkonnect send an email request to **info@king-gates.com**, and we will send you the link to download the **App**.

- **2** This **App** is compatible with **iOS** and **Android**. Download the specific **App** for your device.
- **3** Install the **App** on your device. **Android** users need to authorise installation of applications from unknown sources.
- **4** The **KingKonnect** module requires a male connection to the control unit and a female connection to the other peripherals (e.g. Memo2000).
- **5** Insert the **KingKonnect** module in the red connector of the control unit, taking care to ensure the correct direction of insertion of the connector; the protruding section of the module connector should be inserted in the hole on the printed circuit.
- **6** After a few seconds, the **KingKonnect** module generates a **Wi-Fi** network named **King Specialist XX** (where XX is the serial number of the USB stick). Start up the **Wi-Fi** of the device where the **App** is installed and search for the above network, to then enter the following password: **king-gates.com**.
- **7** Start up the **App King Specialist** from your device.
- **8** After a few seconds, a bar is displayed with the message "waiting for connection", and then, if the connection is successful, the main menu of the **App**  will be displayed. On the other hand, if the screen displays the warning symbol, click on "*reconnect*" to attempt connection again or repeat the procedure for connecting to the module **Wi-Fi** network.

**1** Para poder utilizar Kingkonnect deberá enviar un correo electrónico de solicitud a **info@king-gates.com**; recibirá el enlace desde el que descargar la **aplicación**.

- 2 La **aplicación** está concebida para **iOS** y para **Android**. Descargue la versión de la **aplicación** que se ajuste a su dispositivo.
- 3 Instale la **aplicación** en su dispositivo. Los usuarios de **Android** deberán habilitar los permisos de instalación de aplicaciones de origen desconocido.
- 4 El módulo **KingKonnect** incluye una conexión macho para la central y una hembra para los demás periféricos (ejemplo: Memo2000).
- 5 Inserte el módulo **KingKonnect** en el conector rojo de la central, prestando atención al sentido de inserción del conector: la parte saliente del conector del módulo debe introducirse en el agujero del circuito impreso.
- 6 Al cabo de unos segundos, el módulo **KingKonnect**  generará una red **Wi-Fi** denominada **King Specialist XX** (donde XX es el número de serie del módulo). Active la **Wi-Fi** del dispositivo en el que ha instalado la **aplicación** y busque la red citada; a continuación introduzca la contraseña: **king-gates.com**.
- 7 Inicie la **aplicación King Specialist** en su dispositivo.
- 8 Pasados unos segundos, aparecerá una barra con el mensaje "waiting for connection"; después, si se ha establecido correctamente la conexión, aparecerá la pantalla del menú principal de la **aplicación**. Si, por el contrario, aparece la pantalla con el símbolo de advertencia, pulse sobre "r**econnect**" para reintentar la conexión o repita el procedimiento de conexión a la red **Wi-Fi** del módulo.

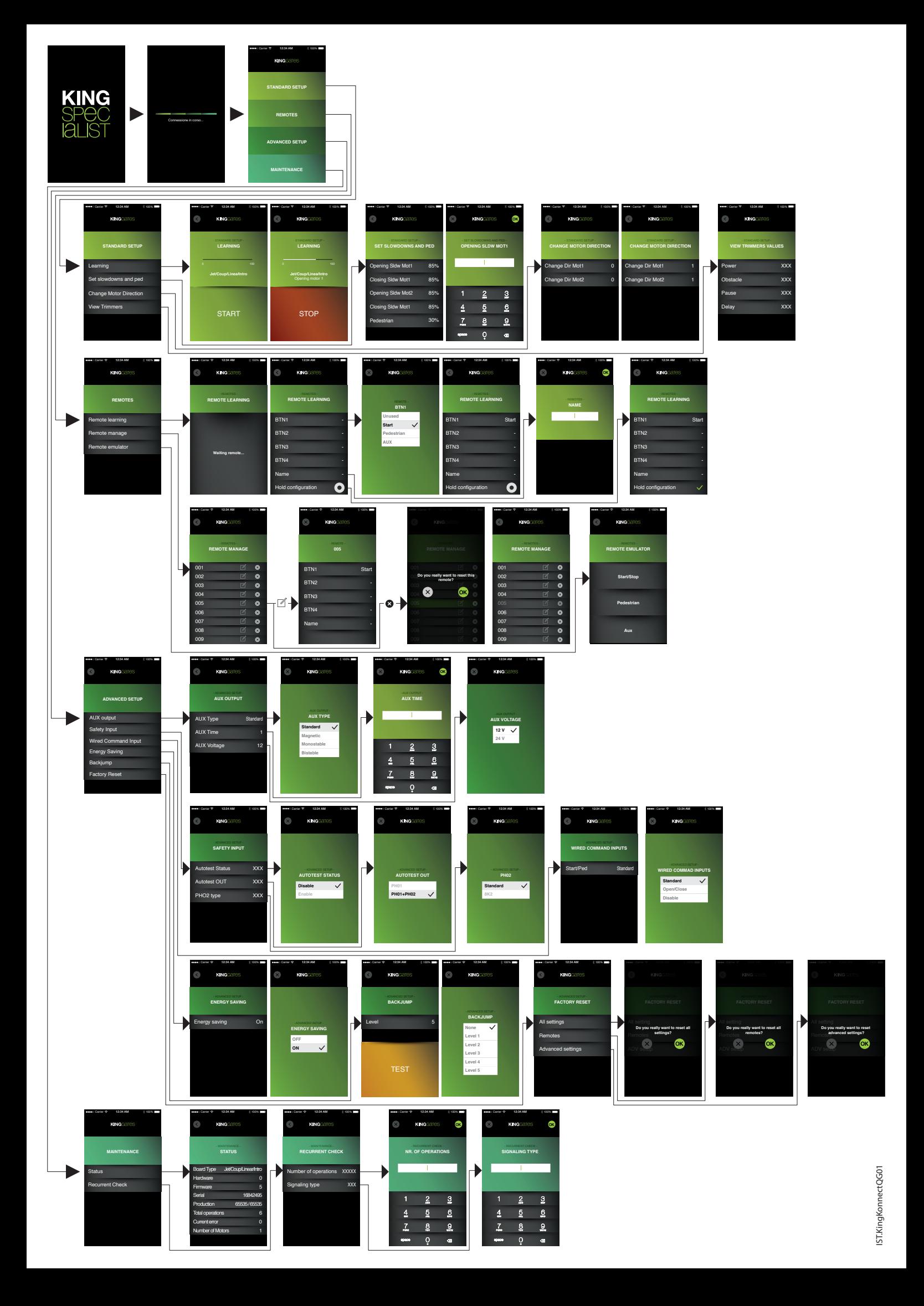